## Tabulkový editor Microsoft Excel 1 – Formátování buňky

Excel slouží k vytváření tabulek, které pomocí vložených vzorců a funkcí řeší nejrůznější úlohy a jejich výsledky převádí do grafů. I vlastní úprava vzhledu tabulek je však důležitá. V mnoha ohledech se formátování buněk velmi podobá práci v Microsoft Office.

Od textového editoru se Excel již na první pohled liší vzhledem stránky. Stránka se skládá z tabulkových polí Označených ve sloupcích písmenem a v řádcích číslem.

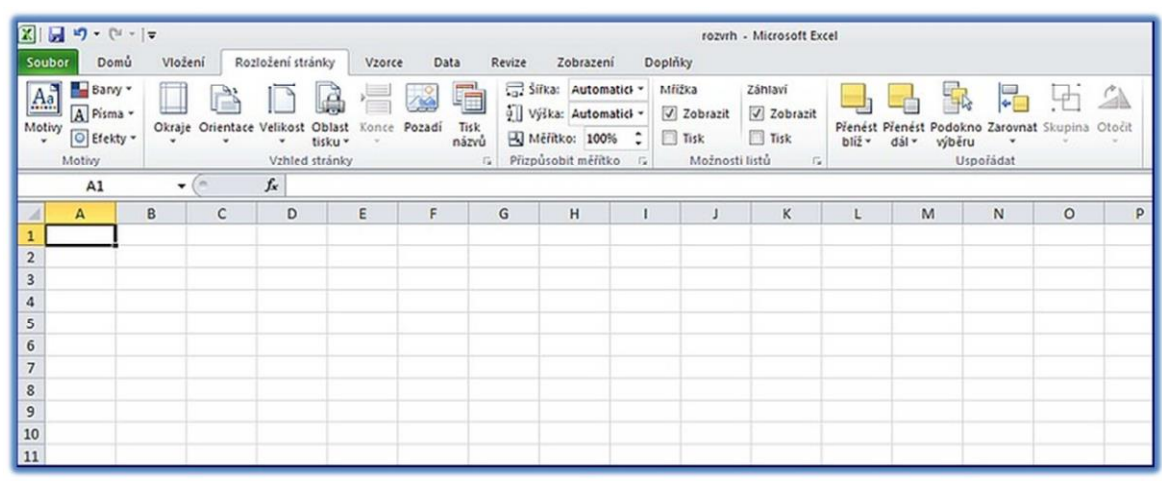

## **Obrázek 1**

Každý sešit Excelu se skládá z listů, které mohou být mezi sebou provázány pomocí funkcí. Tyto listy můžeme přidávat, přejmenovávat nebo odstraňovat podle potřeby (obr. č. 2).

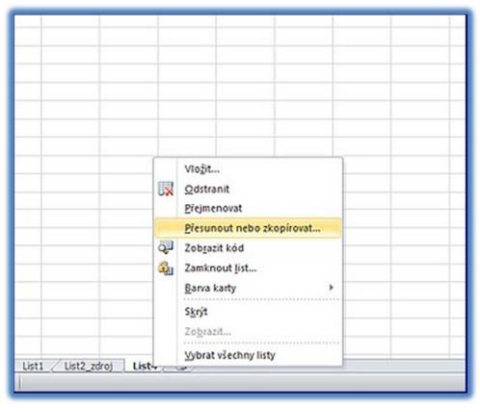

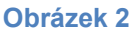

Velikost jednotlivých políček tabulky můžeme nastavit podle potřeby *(úlohy 1, 2, 3, 4).*

Označíme písmena, jejichž šířku sloupců potřebujeme upravit a postupujeme podle obrázků:

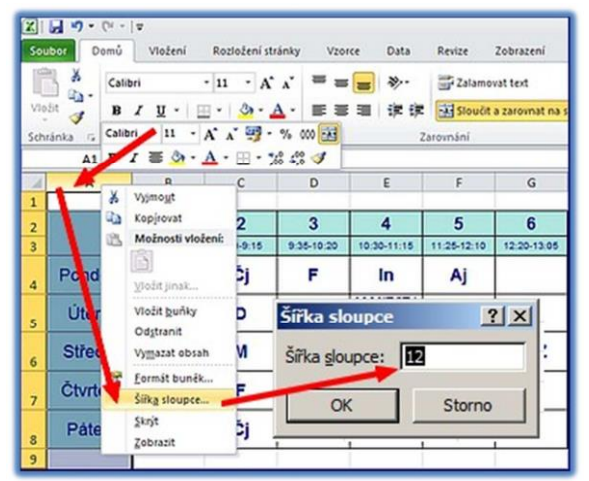

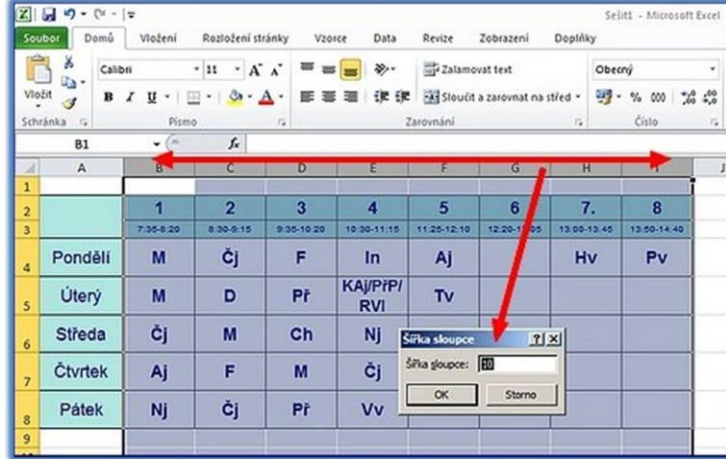

**Obrázek 4** 

## **Obrázek 3**  Obdobně řešíme i výšku řádků:

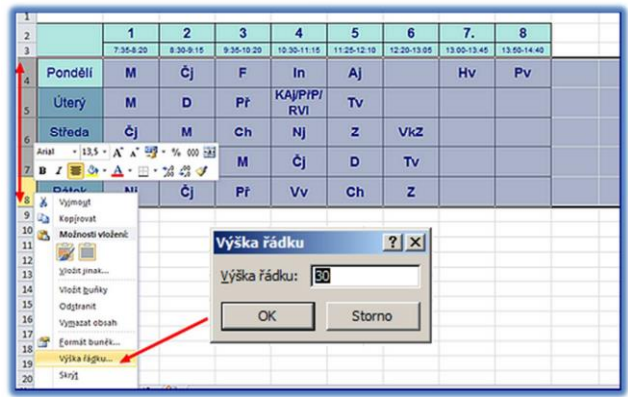

**Obrázek 5** Často se stává, že v průběhu práce

zjistíme, že do již rozpracované tabulky potřebujeme vložit ještě nějaký další řádek (obr. 6) nebo nový sloupec (obr. 7).

I tuto situaci můžeme snadno vyřešit. Klikneme pravým tlačítkem na označení sloupce nebo řádku, za který potřebujeme nový sloupec nebo řádek vložit. Z vyvolané nabídky vybereme pokyn vložit buňky. Následující sloupce a řádky se vložením nových samy přejmenují.

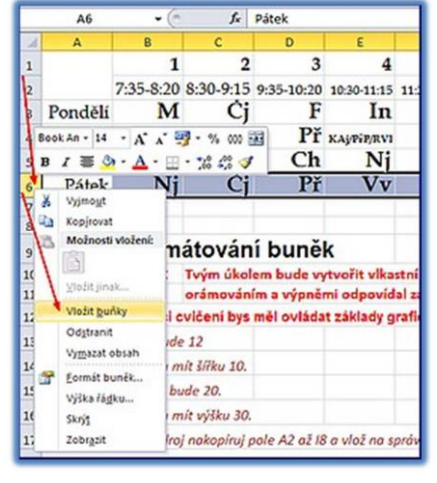

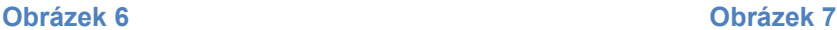

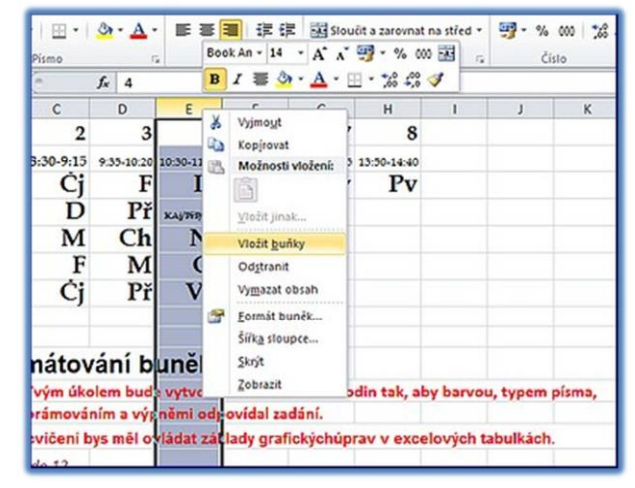

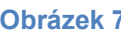

Někdy je potřeba část tabulky sloučit v jedinou buňku *(úlohy č. 5 a 7):*

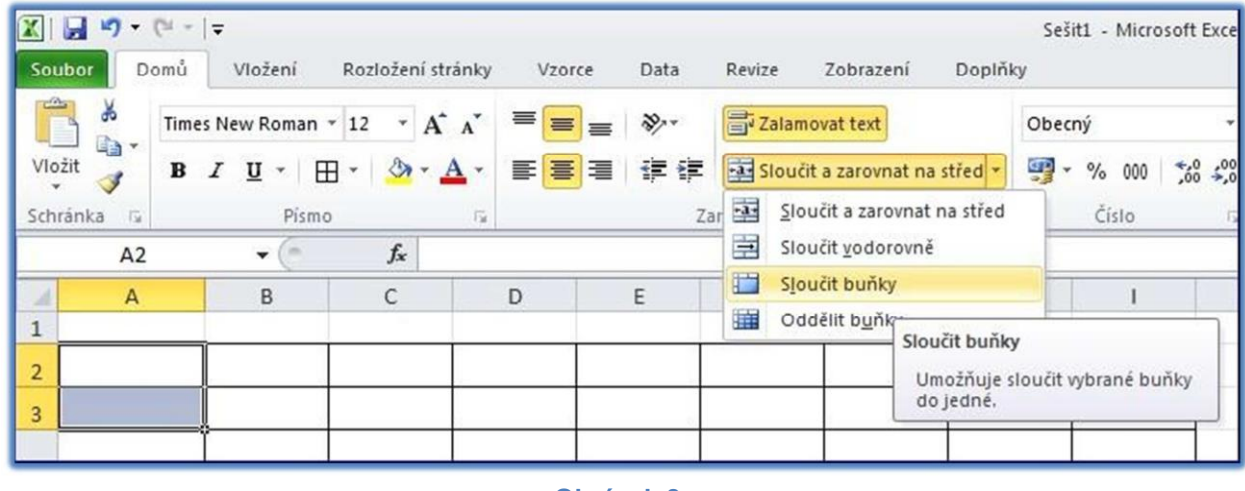

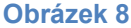

Tuto operaci můžeme provést pomocí ovládací lišty (obr. č. 8), nebo pomocí panelu

Formát buňky – záložka Zarovnání.

V záložce zarovnání můžeme buňky slučovat, určovat zarovnání ve svislém i vodorovném směru. V této záložce můžeme také volit, jaký směr bude mít písmo v buňce (obr. č. 9)

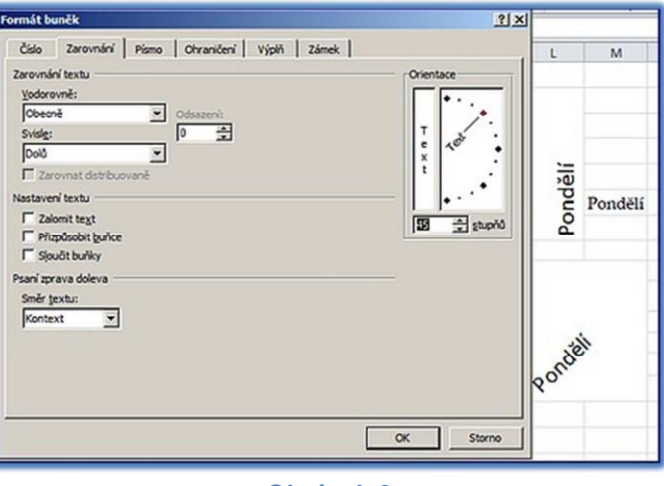

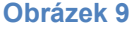

Stejně jako slučování buněk, tak i zarovnávání textu v buňkách můžeme provádět nejen ze záložky formátu buněk (obr.9), ale také přímo z ovládací lišty (obr. 10) *(úloha č. 8).*

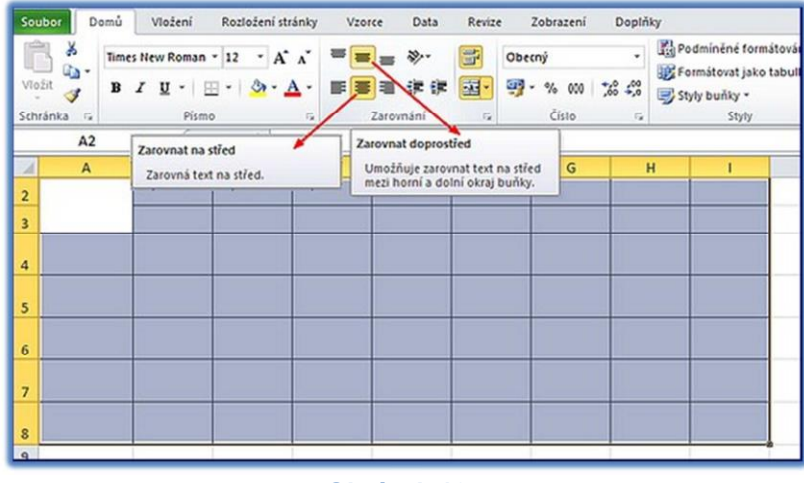

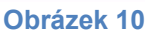

Formátování textu můžeme provádět opět z lišty, nebo z formátu buňky *(úlohy 7, 8, 9, 10).* Formát buňky můžeme vyvolat z různých míst lišty podle toho, kterou záložku právě potřebujeme (obr. č. 11):

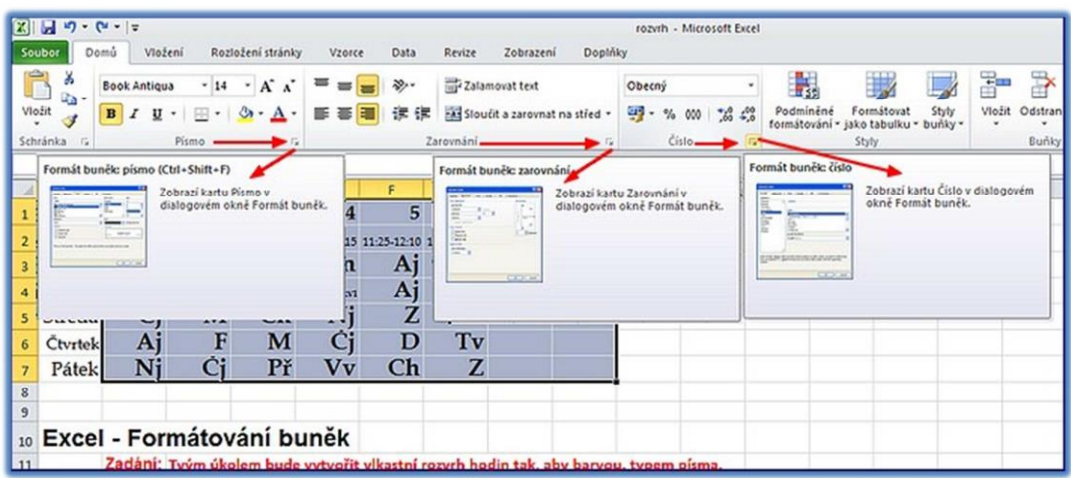

**Obrázek 11** 

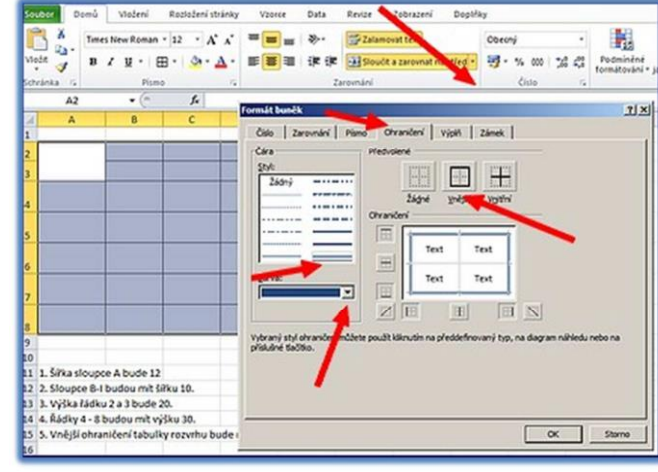

I ohraničení buněk najdeme ve formátu buňky (obr. č. 12) i na liště nástrojů *(úlohy 11 a 12):*

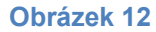

Barevnou výplň buněk *(úlohy 13 a 14)* můžeme operativně řešit z lišty (obr. č. 13),

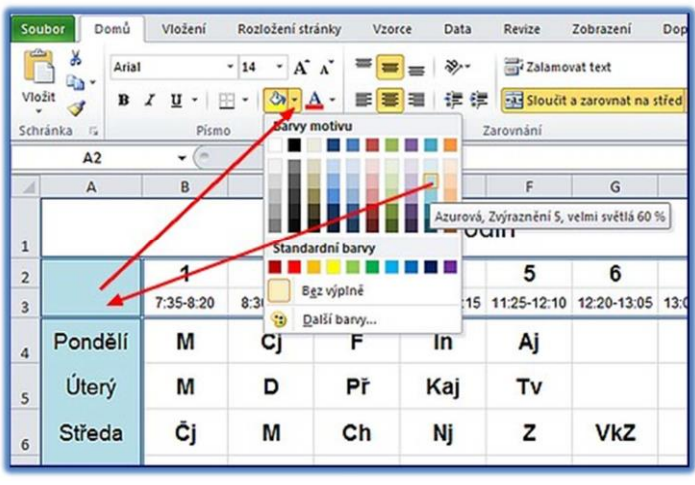

**Obrázek 13** 

nebo si pohrát s možnostmi v záložce formátu buňky (obr. č. 14).

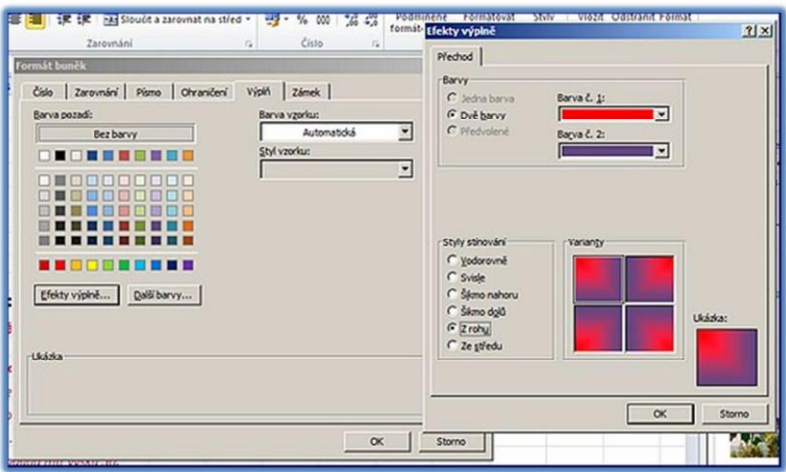

## **Obrázek 14**

Příprava listu *(úloha č. 15)* excelu k tisku není tak jednoduchá, jak jsme zvyklí v textovém editoru. Tabulka, ve které pracujeme, nemá pevné rozměry. Musíme si tedy nejprve označit onu část listu, kterou chceme tisknout. Potom vyvoláme dialog "Nastavení oblasti tisku" (obr. č. 15).

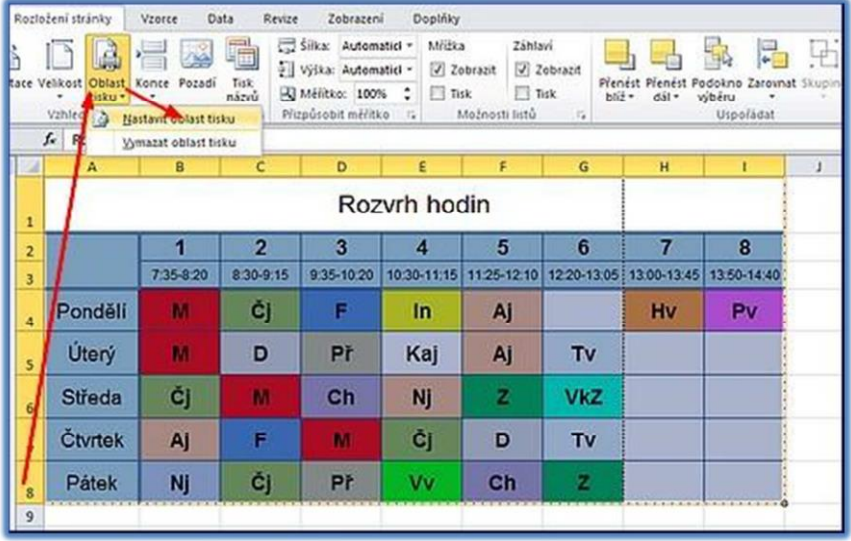

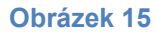

Pak teprve se budeme věnovat vzhledu stránky. Můžeme tisknout na šířku nebo na výšku, na více listů, nebo obsah přizpůsobit, aby se vešel právě na jeden list. Také můžeme stanovit, že se obsah upraví tak, aby se vešel na námi stanovený počet stránek (obr. č. 16).

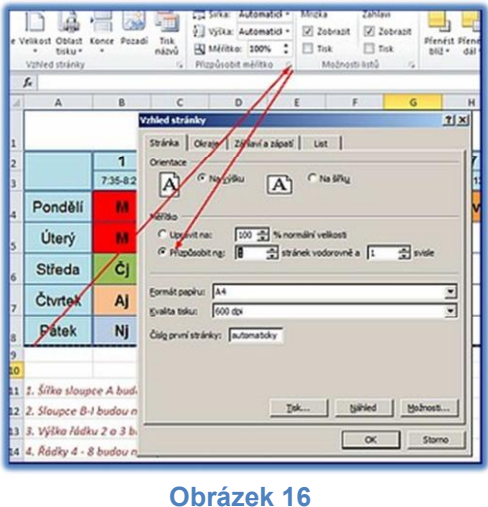

Přeji hodně štěstí. Výsledek vaší práce by mohl vypadat právě takto (obr. č. 17):

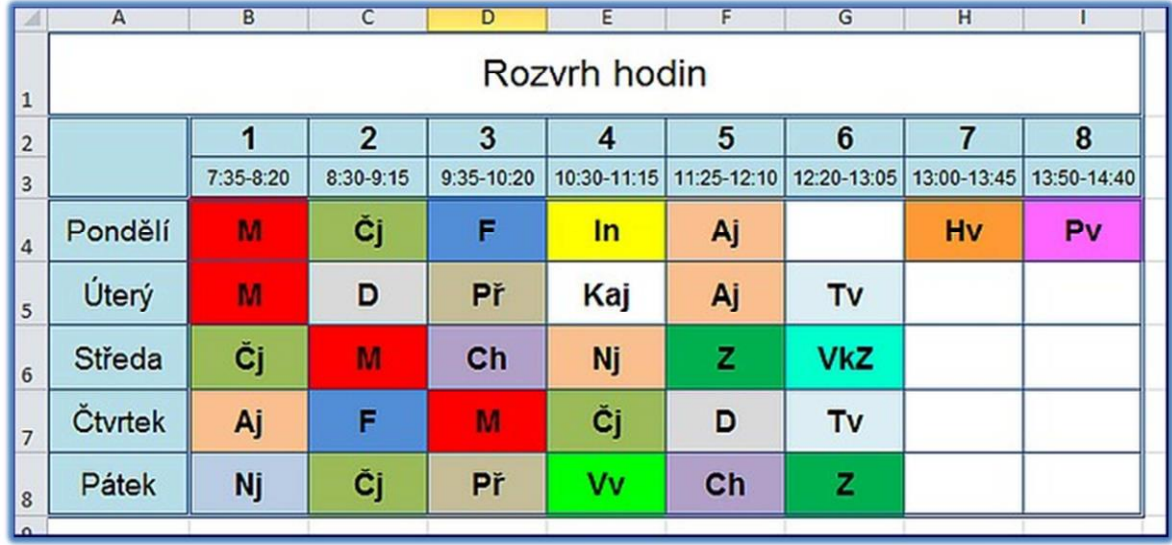

**Obrázek 17**